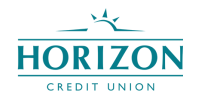

**Remote Deposit Capture – Multiple Check Deposit Feature Guide:**

- To utilize the multiple check deposit feature, log on to the Horizon Credit Union mobile banking app and click the 'Check Deposit' option at the bottom of the 'Home' screen.
- Follow the regular steps to deposit your first check by taking a picture of the front and back:
- Once the first check is logged and gives a green checkmark for 'No Errors', the option to '+ ADD CHECK' will become available.

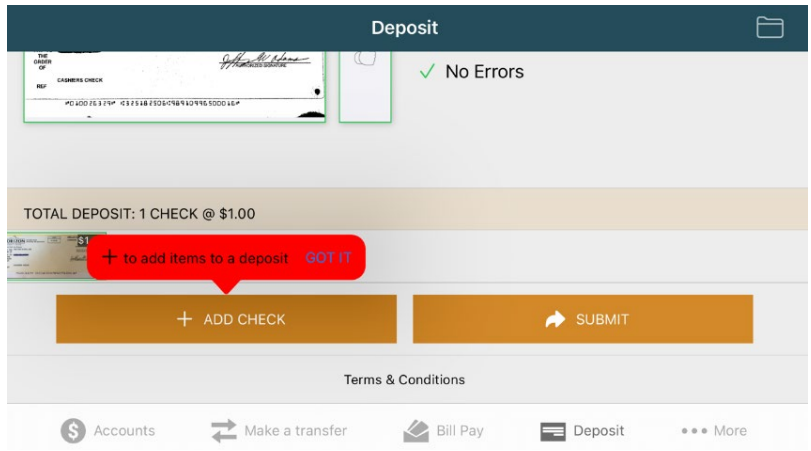

• Repeat the process for each additional check, and once all checks are cleared with the green checkmark and 'No Errors,' click 'SUBMIT.'

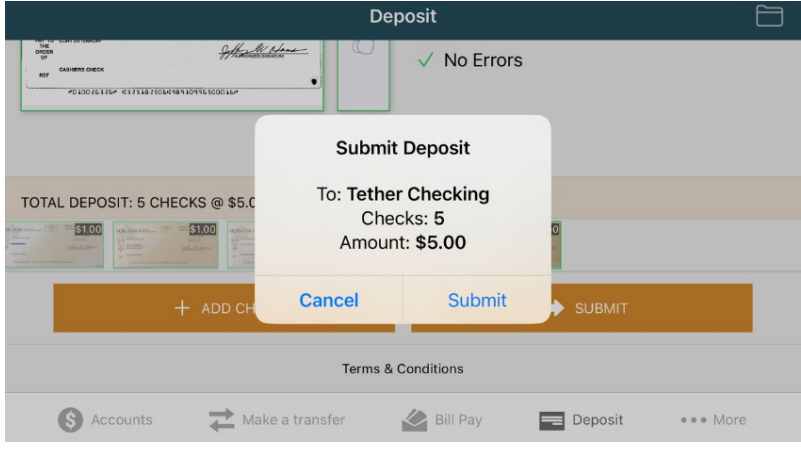

- After submission of the deposited checks, you will be notified they are being 'Held for Review,' per Horizon Credit Union procedures.
- You can then view the single and/or multiple checks deposited in the 'History Folder.'
- You can also review checks 'Held for Review' and view the 180-day history of checks deposited in the 'History Folder.'